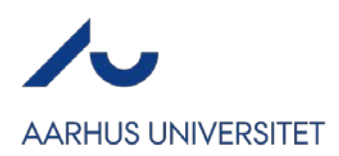

# **HVORDAN TILFØJER OG TILPASSER JEG MIN FORSIDE I CONFERENCE MANAGER?**

#### **TILFØJELSE AF FORSIDE**

For langt de fleste arrangementer, anbefaler vi ikke at du har en forside på arrangementet. De fleste gange vil du have information om dit arrangement på en typo3-side, i en mail der er sendt rundt eller lignende.

Men ønsker du at have en forside på dit arrangement, kan du følge vejledningen her.

Som udgangspunkt vil dit arrangement kun have én side – siden hvor man tilmelder sig. Hvis du ønsker at have en forside på dit arrangement, skal du selv aktivere den.

Gå ind under Website  $\rightarrow$  Design og aktivering  $\rightarrow$  Åbn websitedesigner. Herefter skal du aktivere din forside. Klik på Sider i menuen til venstre (1) og klik derefter på tandhjulet ud for din forside (2).

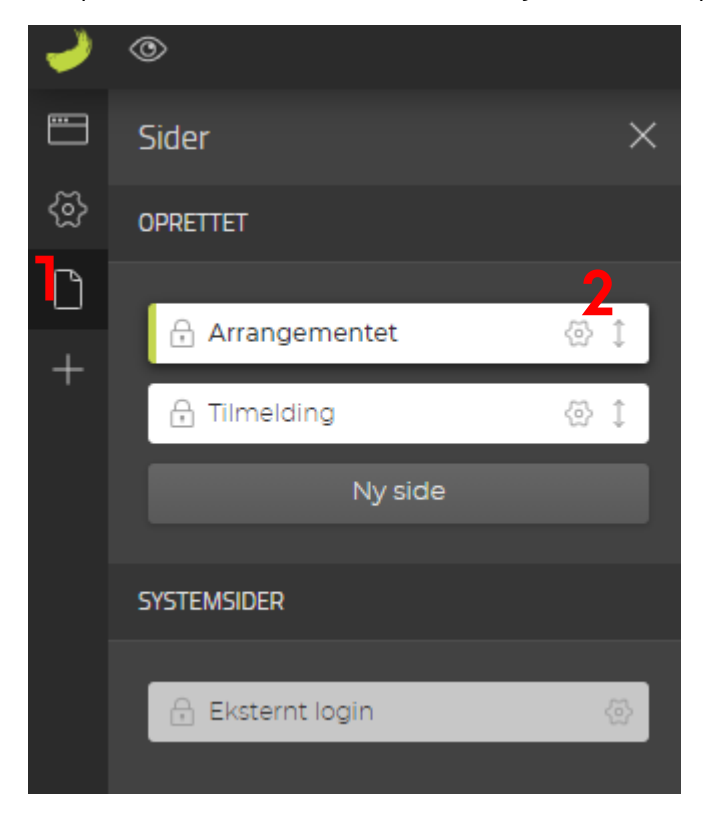

### Herefter klikker du "Vis i menu" til

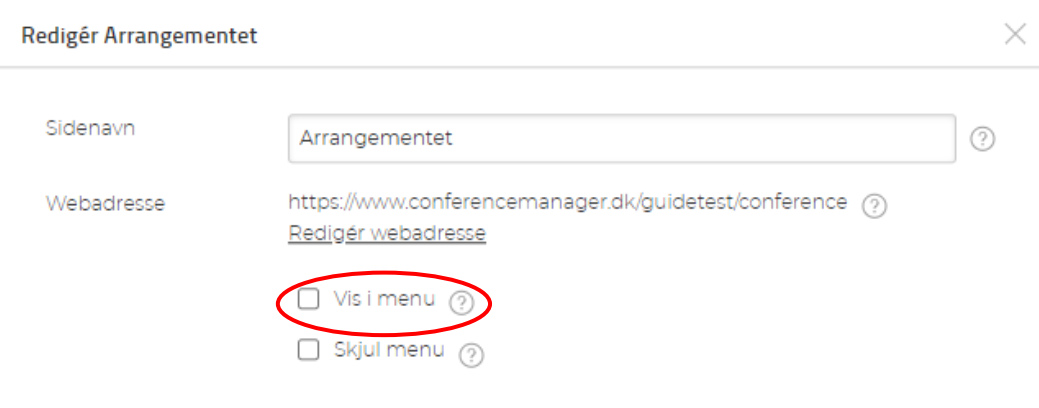

Tilbas settinga settinga settinga settinga settinga settinga settinga settinga settinga settinga settinga set

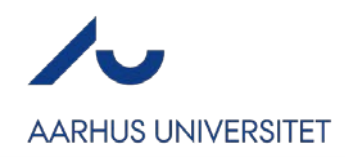

Fortryd

Gem

Du vil nu have en forside på dit arrangement, som du kan tilpasse som du ønsker. Se mere om hvordan du kan tilpasse den webinaret [her](https://www.youtube.com/watch?v=NAkzwZwyFS8) eller intro-guiden her.

Selvom du har sat en forside på dit arrangement, kan du vælge at linke direkte ind til tilmeldingssiden. Hvis du ønsker dette, skal du gå tilbage til Sider i menuen til venstre og klik nu på tandhjulet ud for siden Tilmelding og markér webadressen

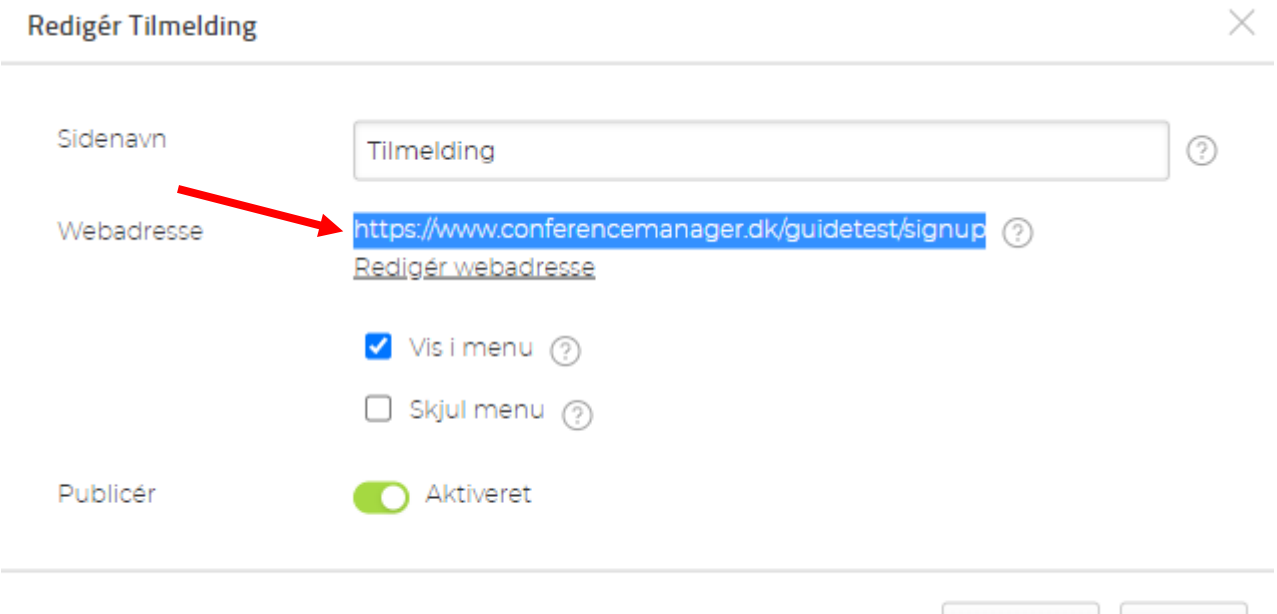

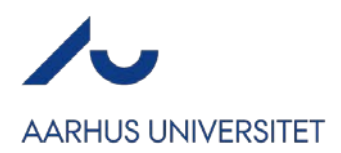

#### **TILPASNING AF FORSIDE**

Har du en forside på dit arrangement, anbefaler vi 2 muligheder:

- 1. En forside bestående af tekst og billede
- 2. En forside bestående udelukkende af tekst

Hvis du aktiverer din forside vil den som udgangspunkt have 2 kolonner på forsiden. Se nedenfor, hvordan du tilpasser til hhv. mulighed 1 og 2.

## **1 FORSIDE MED TEKST OG BILLEDE**

Start med at klikke på Overskrift-elementet til højre. Du kan se, at du har valgt den rigtige Overskrift idet der vil være en blå linje rundt om overskriften og ved at navnet på værktøjslinjen til højre hedder Overskrift.

Klik på Slet element i værktøjslinjen til højre. Klik Ja i pop-up boksen, der kommer frem.

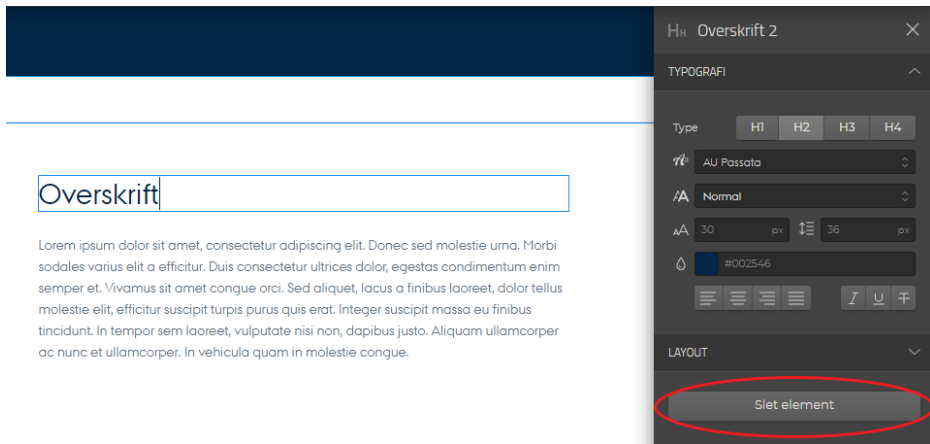

Klik derefter på Brødteksten i kolonnen til højre og slet elementet på samme vis. Klik igen Ja i pop-up boksen, der kommer frem. Afslut med Gem i øverste højre hjørne.

Klik nu på +-ikonet i menuen til venstre og træk et Billede-element ind i den højre kolonne. Elementet skal ind i den kasse, hvor der står "Træk og slip elementet her"

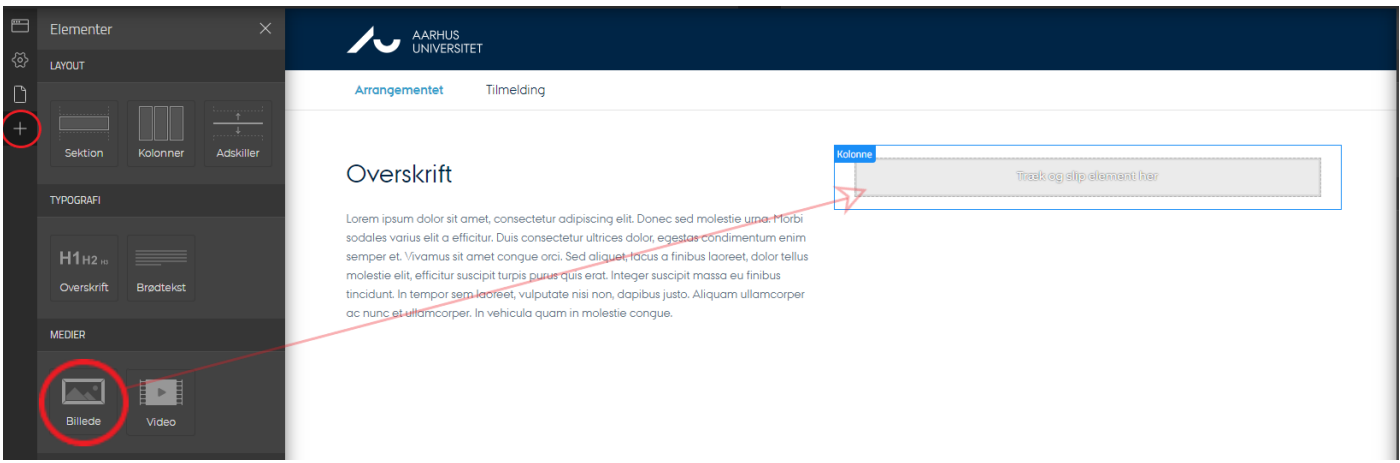

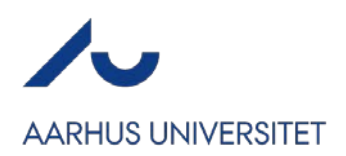

Din værktøjslinje til højre står nu på Billede. For at komme ind i dit mediearkiv og vælge et billede, klik på Vælg billede i værktøjslinjen.

Vælg nu (eller upload) det billede, du vil have ind på din forside og klik på Udfør.

Derefter klikker du på Overskriften i den venstre kolonne og tilpasser den alt efter dit arrangement.

Gør det samme med brødteksten nedenunder. Afslut med Gem i øverste højre hjørne.

Din forside er nu tilpasset og du kan publicere dit arrangement.

# **2 FORSIDE UDELUKKENDE MED TEKST**

Start med at markere Kolonne-sektionen på din side. Du kan se, at du har valgt Kolonnen da den blå boks til venstre hedder Kolonne, ligesom værktøjslinjen til højre er kaldt Kolonner.

Vælg 1 kolonne under Antal. Tryk Slet i den pop-up boks, der kommer frem.

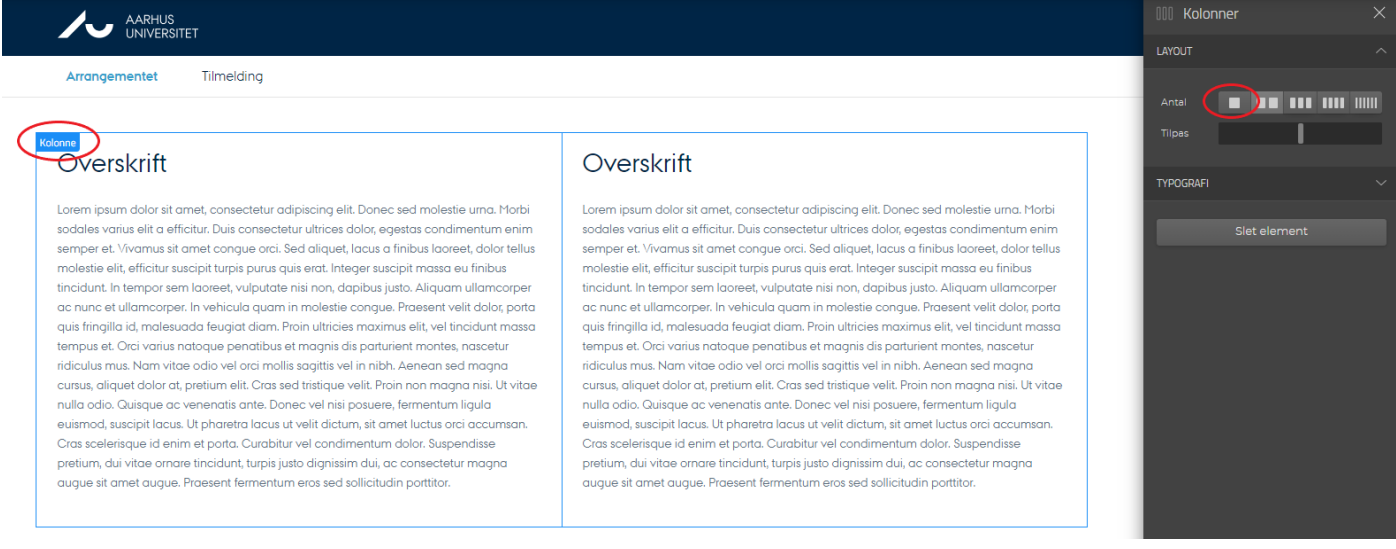

Afslut med Gem i øverste højre hjørne.

Klik nu på elementet Overskrift og tilpas din overskrift alt efter dit arrangement.

Derefter klikker du på brødteksten (husk igen, at du kan se om du er på det rette element via den blå boks eller værktøjslinjen til højre. Tilpas brødteksten.

Afslut med Gem i øverste højre hjørne.

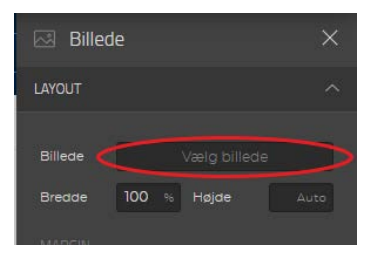